## **Quick Guide Filtering and Sorting Data Using Excel 2010**

**1. Highlight the row that contains your column headings by clicking on the row number on the far left of the spreadsheet. (The column headings in this spreadsheet are in row 3.)**

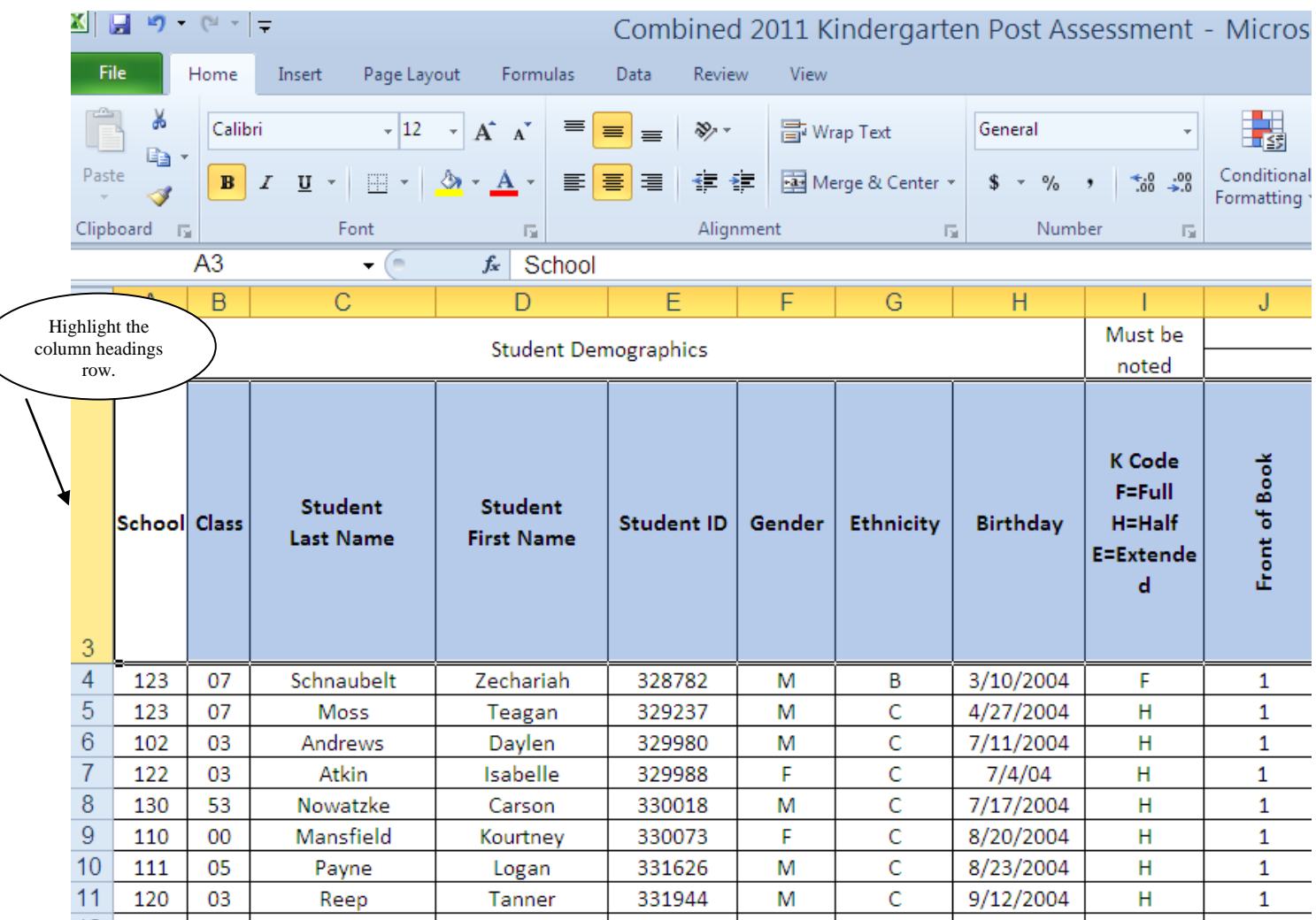

## **2. Click on Data>Filter on the taskbar.**

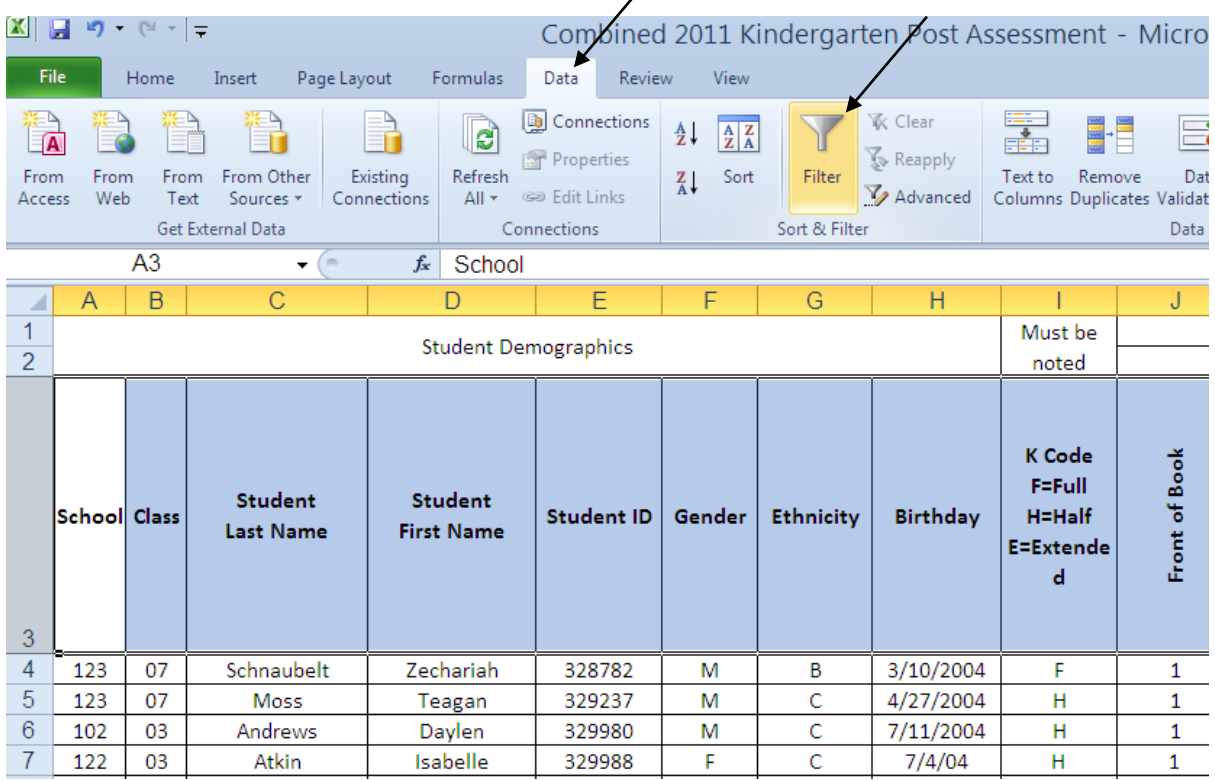

 $\overline{\phantom{a}}$ 

- **3. Small dropdown arrows will appear in the bottom right of the cell for each column heading. Using the dropdown arrows, you can now:**
	- **a. Sort your data from Smallest to Largest or Largest to Smallest.**

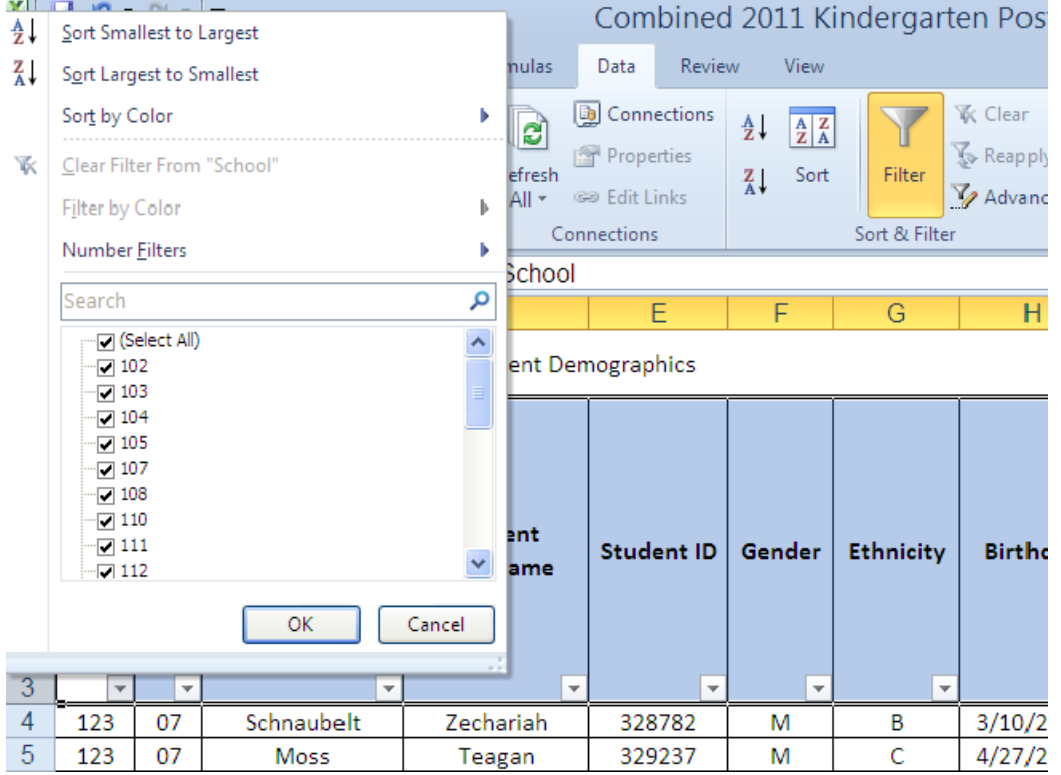

**b. Filter your data using multiple columns to produce the results you are looking for. For example, we want to see all students in school 110, whose gender is male. (Excel 2010 allows for more extensive analysis. You can select multiple items within each column. For example, we could do a sort to find all students with an Ethnicity of H and I, with a final score of 0-10 points, in all Title 1 schools. Just select each box you want in the appropriate column.)**

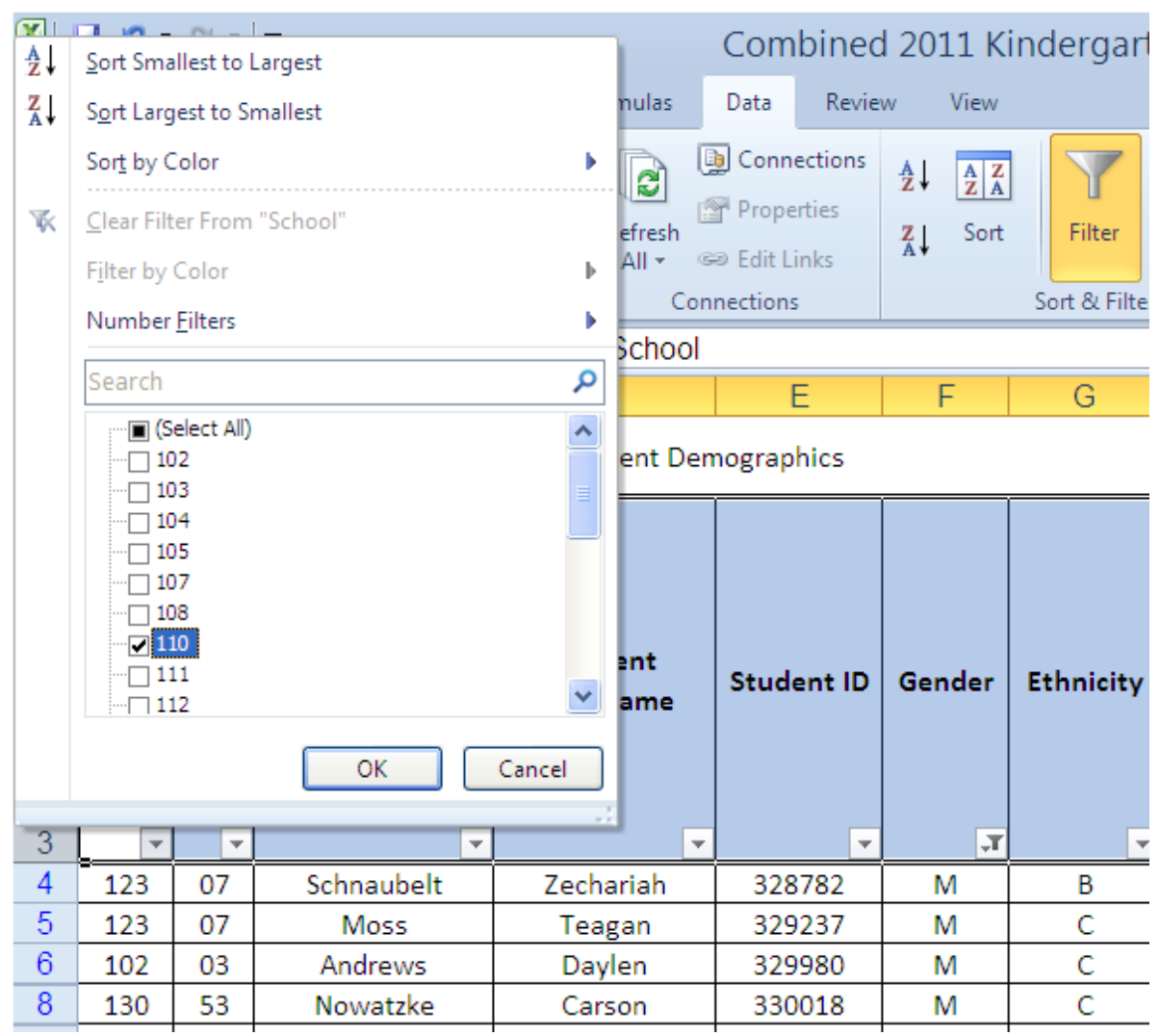

**Note: The arrow in column F is now replaced with the filter icon indicating the filter has been turned on in that particular column. The row numbers on the left are also blue and are not consecutive, indicating that this data has been filtered.**

**4. To copy a filtered worksheet into a separate worksheet, highlight the area you wish to copy by dragging your mouse across the set of data while holding down the left click of your mouse. Once the section of data is highlighted in blue, right click using your mouse and choose copy.**

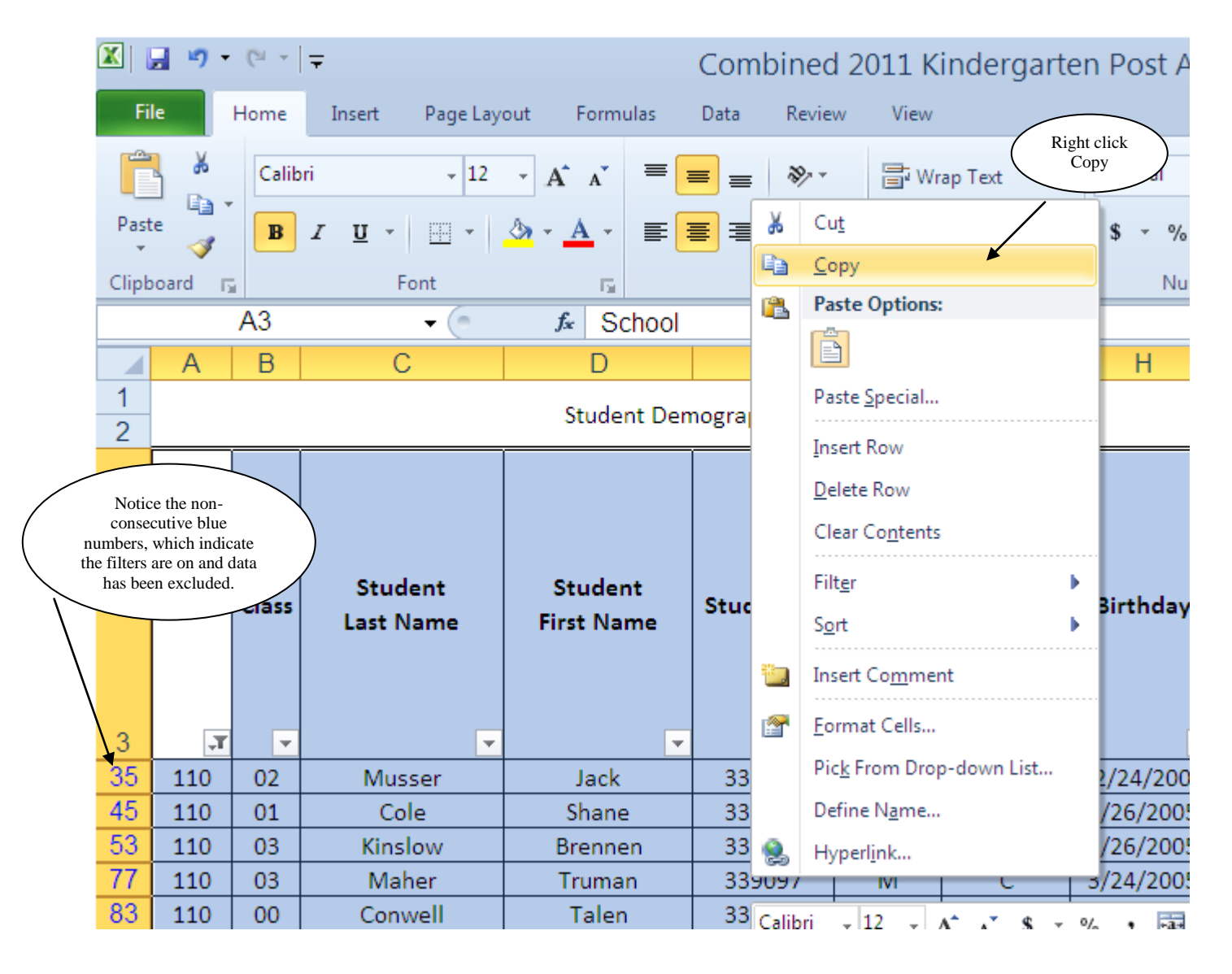

**5. Open another sheet within your workbook at the bottom of the screen, or open a new workbook using file>new. Click in the first cell and right click your mouse to paste the data into a new sheet. (\*Note that using the copy function will leave the data in the original sheet of your workbook. If you cut the data, it will remove the data from the sheet.)**

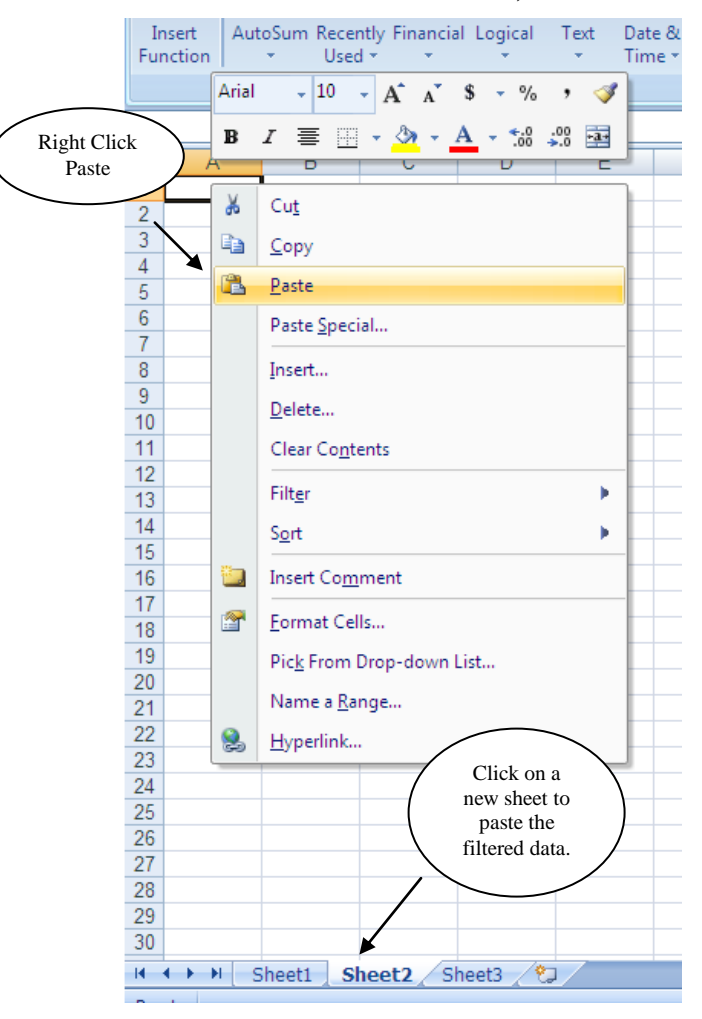

## **6. Double click on the Sheet tab to change the name.**

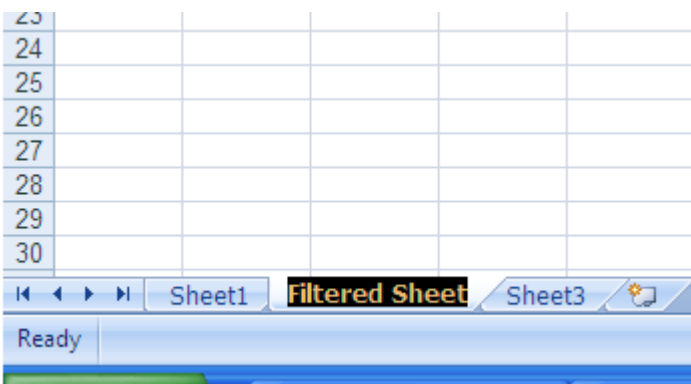

**7. You can now work with this specific group of data. There are currently no filters on and the data you excluded will not appear within this worksheet.** 

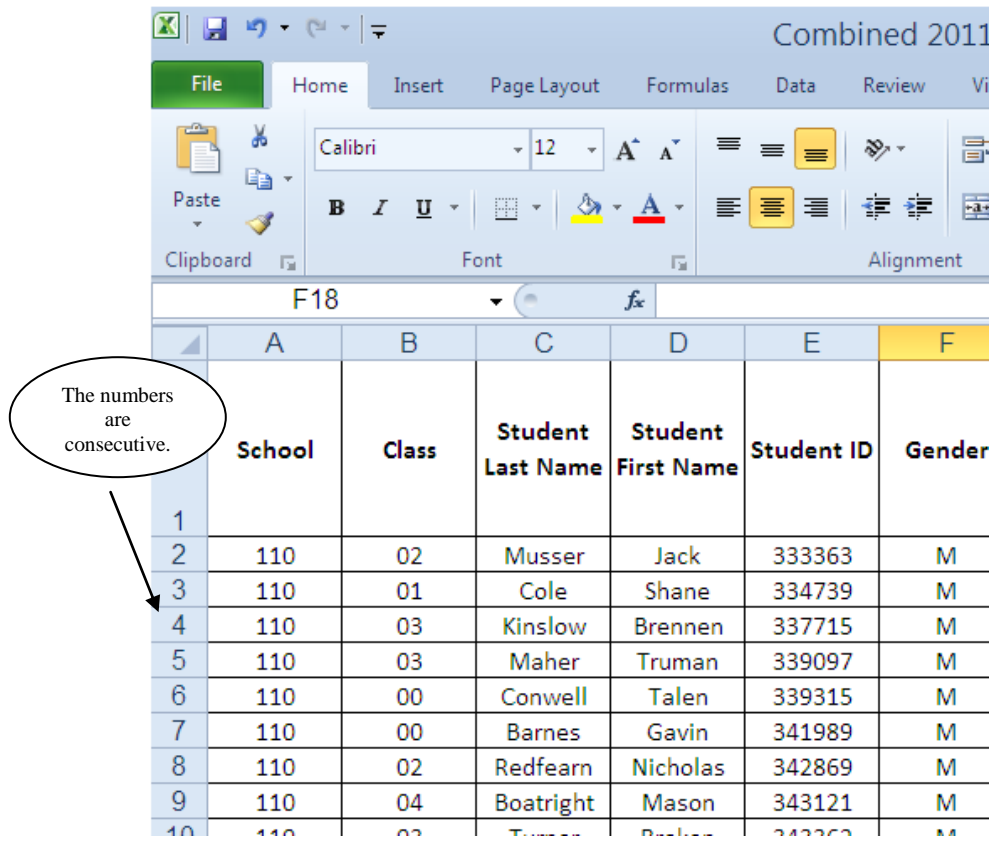

**8. To turn off filters, repeat steps 1 and 2. Highlight your header row and choose Data>Filter on the toolbar.**  $\overline{ }$ 

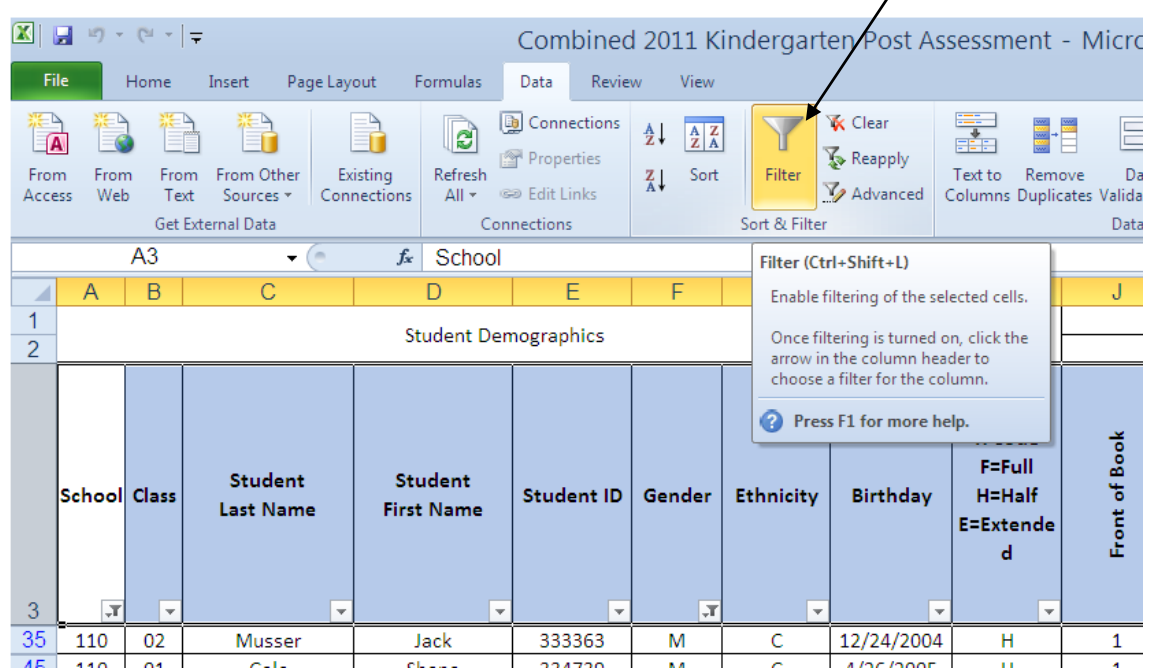

**9. The dropdown arrows are gone and the data is left in the most recent sorted order. Data that had been filtered out will appear again once the filter is turned off.**

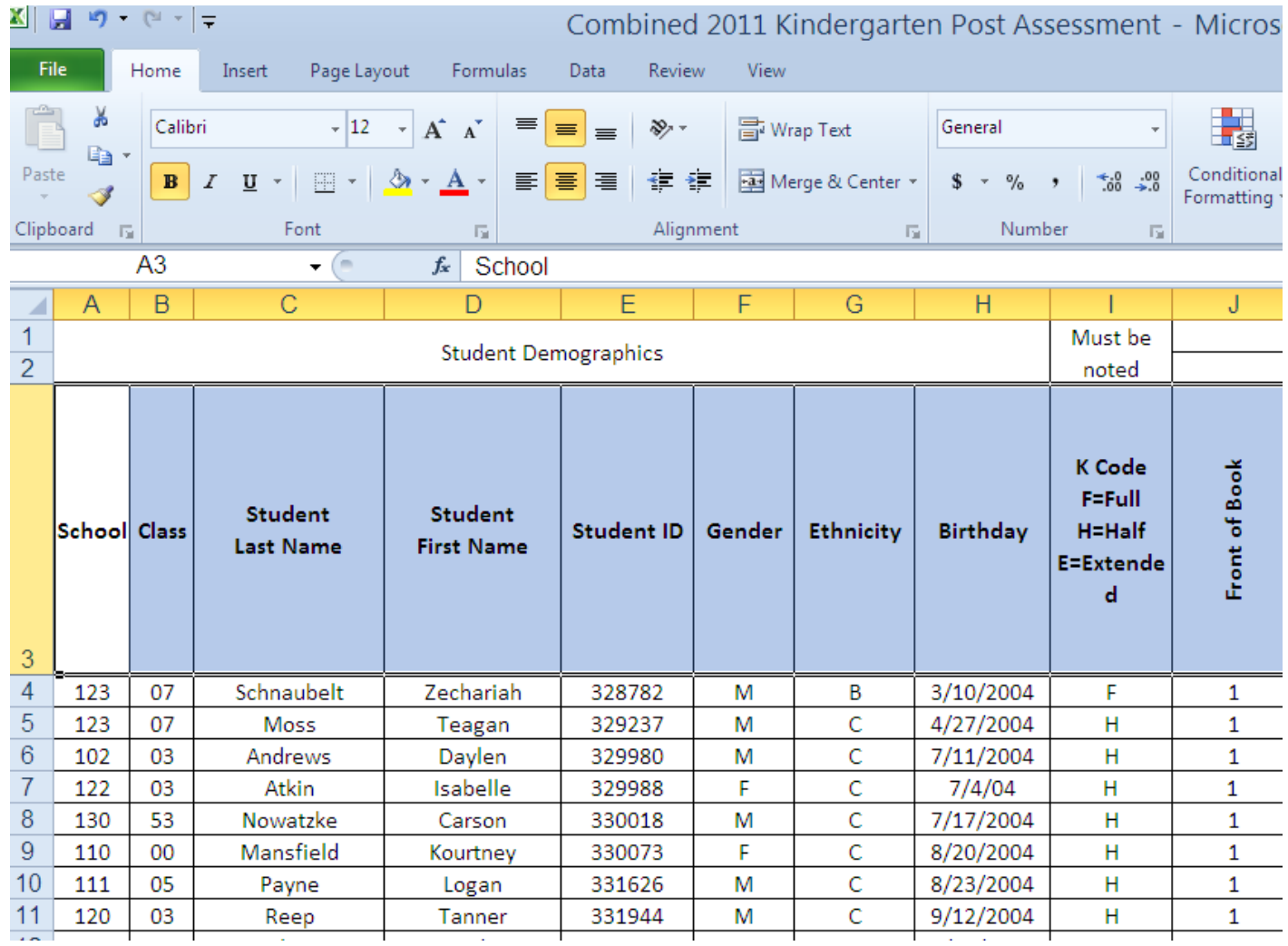